| 1.1 1. Intro | oduction (app)                                  |  |
|--------------|-------------------------------------------------|--|
|              | alling the application (app)                    |  |
|              | 2.1 For Android devices (app)                   |  |
|              | 2.2 For iOS devices (app)                       |  |
|              | 2.3 Technical requirements (app)                |  |
|              |                                                 |  |
|              | ress and authentication (app)                   |  |
|              | 3.1 Accessing the App (app)                     |  |
|              | 3.2 Updating the App (app)                      |  |
|              | Training (app)                                  |  |
| 1.5 5. My c  | downloads (app)                                 |  |
| 1.6 6. Cata  | alogue (app)                                    |  |
| 1.6.1 6      | 6.1 Catalogue (app)                             |  |
| 1.6.2 €      | 6.2 Enrolment in a course (app)                 |  |
| 1.6.3 €      | 6.3 Collections included in the Catalogue (app) |  |
| 1.7 7. Rec   | cord (app)                                      |  |
| 1.8 8. Svno  | chronisation (app)                              |  |
|              | 8.1 My Training automatic synchronisation (app) |  |
|              | 8.2 Non-synchronised sessions (app)             |  |
|              | ra options (app)                                |  |
|              | My licence (app)                                |  |
|              | Push Notifications (app)                        |  |

# learningApp m-learning v 6.4 EN

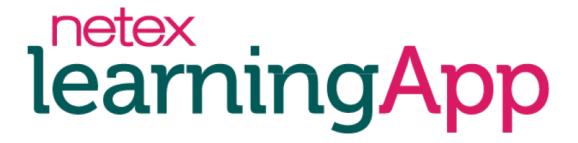

## learningApp guide

Version 6.4

Download the guide in PDF format

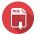

#### Index

- 1. Introduction (app)
- 2. Installing the application (app)
  - 2.1 For Android devices (app)
  - 2.2 For iOS devices (app)
  - 2.3 Technical requirements (app)
- 3. Access and authentication (app)
  - 3.1 Accessing the App (app)
  - 3.2 Updating the App (app)
- 4. My Training (app)
- 5. My downloads (app)
- 6. Catalogue (app)
  - 6.1 Catalogue (app)
  - 6.2 Enrolment in a course (app)
  - 6.3 Collections included in the Catalogue (app)
- 7. Record (app)
- 8. Synchronisation (app)
  - 8.1 My Training automatic synchronisation (app)
  - 8.2 Non-synchronised sessions (app)
- 9. Extra options (app)

#### 10. My licence (app)

#### 11. Push Notifications (app)

### 1. Introduction (app)

Thanks to Netex learningApp, you can carry your training with you and perform it whenever and wherever you want. Through this simple application for iOS and Android mobile devices and tablets, you will have access to the training sessions catalogue.

Download your session, carry it with you and learn whenever you want. You do not need to be online to perform it: your tracking data is kept and sent to the server the next time you are back online.

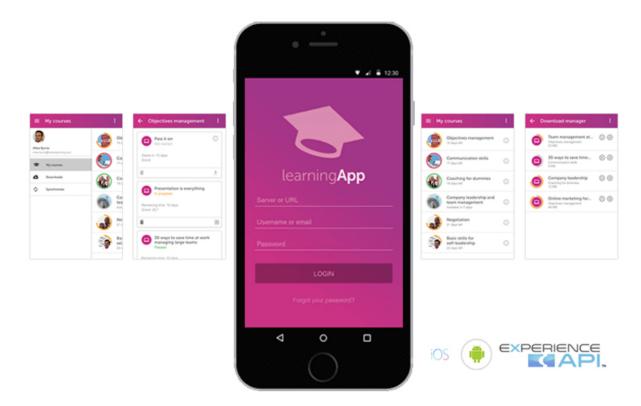

# 2. Installing the application (app)

With the following tabs you will know how to install learningApp in your mobile device:

- 2.1 For Android devices (app)
- 2.2 For iOS devices (app)
- 2.3 Technical requirements (app)

#### 2.1 For Android devices (app)

To download the application, go to Google Play.

Search the application and click on "Install" to download it free of charge on your device.

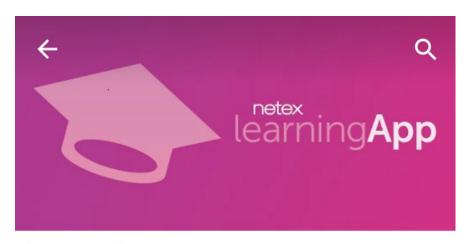

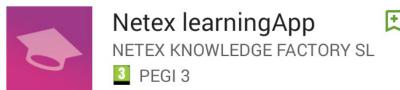

INSTALL

#### 2.2 For iOS devices (app)

To download the application, go to the **App Store**.

Search the application and click on "Install" to download it free of charge on your device.

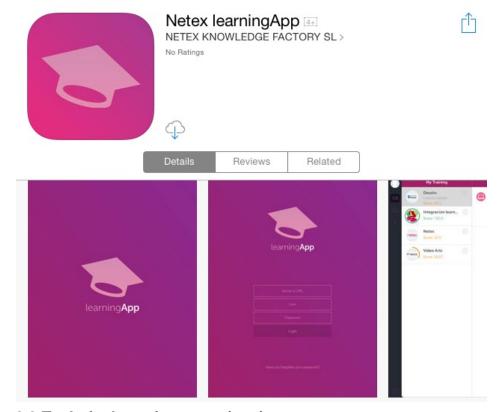

# 2.3 Technical requirements (app)

We've grouped the screen resolution in the next groups:

| ID | Name                       | Base resolution | Related resolutions | NLAPP 3.0     |
|----|----------------------------|-----------------|---------------------|---------------|
| 1  | Android Small Smartphone   | 240x320         | 240x400, 240x432    | Not supported |
| 2  | iPhone, Android Smartphone | 320x480         | 320x568             | Supported     |
| 3  | Android Small Tablet       | 480x800         | 480x720, 480x854    | Supported     |
| 4  | Android Tablet             | 720x1280        | 800x1280            | Supported     |
| 5  | iPad, Android Big Tablet   | 768x1024        | 600x1024            | Supported     |
| 6  | iPad Retina                | 1536x2048       | -                   | Supported     |

So, the technical requirements for learningApp are the following:

|                    | Android                                                                                                    | iOS                                                                                                    |
|--------------------|----------------------------------------------------------------------------------------------------|----------------------------------------------------------------------------------------------------|
| Required versions  | Requires Android 4.0 or later                                                                                                    | Requires iOS 8.2 or later                                                                                                    |
| Screen resolutions | Normal mdpi screen (320 x 480)         3.2" QVGA ADP2         3.2" HVGA slider ADP1  Normal hdpi screen (480 x 720)         Nexus One         Nexus S (4.0")  Large mdpi screen, Normal hdpi screen (480 x 800)         4.0" WVGA         3.7" WVGA         5.1" WVGA          5.4" FWVGA         3.7" FWVGA slider  Normal xhdpi screen (720 x 1280)         Galaxy Nexus (4.7")         4.65" 720p  Large tvdpi screen (800 x 1280)         Nexus 7 (7.3")         4.7" WXGA  Large mdpi screen (1024 x 600)         7.0" WSVGA Tablet  X-Large mdpi screen (1280 x 800)         10.1" WXGA Tablet | • 640x960 • iPhone 4 • iPhone 4S • 640 x 1136 • iPhone 5, 5C, 5S • iPod Touch 5G • 768 x 1024 • iPad 2 • iPad Mini • 1536 x 2048 • iPad Retina                                                                     |
| Viewport size      |                                                                                                    | <ul> <li>320 x 480</li> <li>iPhone 4</li> <li>iPhone 4S</li> <li>320 x 568</li> <li>iPhone 5, 5C, 5S</li> <li>iPod Touch 5G</li> <li>768 x 1024</li> <li>iPad 2</li> <li>iPad Mini</li> <li>iPad Retina</li> </ul> |
|                    |                                                                                                    |                                                                                                    |

# 3. Access and authentication (app)

With the following tabs you will se how to access and authenticate your data in learningApp:

- 3.1 Accessing the App (app)
- 3.2 Updating the App (app)

### 3.1 Accessing the App (app)

You need credentials (URL of the server, user and password) to access the application. You will receive an e-mail with these credentials when you are registered in the system.

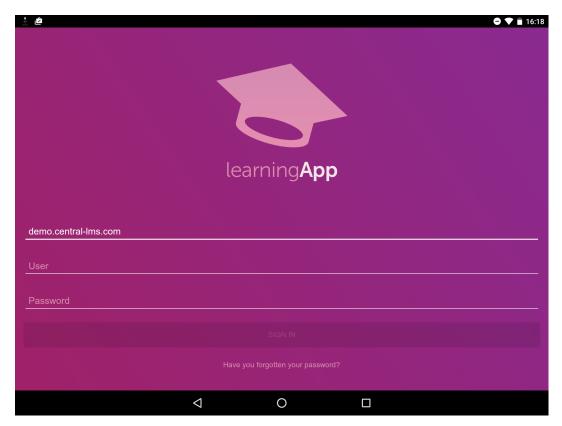

If you do not remember your password, you can retrieve it by clicking on "Have you forgotten your password?". In this case, you will have to enter your e-mail address and you will receive an e-mail with instructions to configure a new password.

#### 3.2 Updating the App (app)

When there is a new version of the application available, the market (the **App Store** or **Google Play**) will send a notification to your device so that you can update it.

When there are critical application updates, you will receive a notification informing you that the installed version is an old one and you have to update it in order to avoid possible errors that might occur if you keep working with it.

### 4. My Training (app)

"My Training" screen shows an ordered list of the sessions and courses the user can access. These sessions are gather in courses. Access the course you are interested in to see all the sessions related to that topic.

Courses will have different stages. The stage of the student in these course appeared with a particular colour code:

- Not attempted (grey): when the start date of the course has not came yet.
- In progress (orange): the course changes its status to "in progress" the same day it starts.
- · Passed (green): when a course is already completed with a equal or greater mark than the minimun required.
- Failed (red): when a course is already completed with a lower mark than the minimun required.

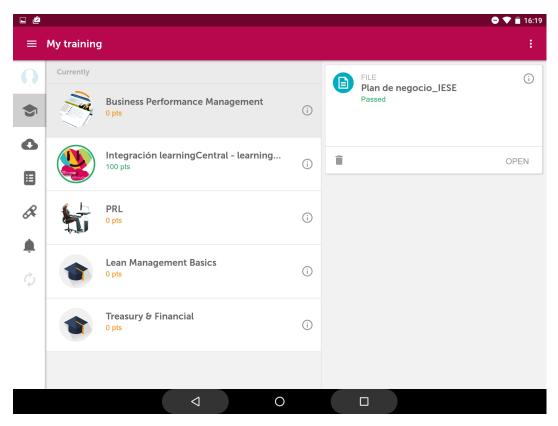

You can see your training progress anytime (if you have started the session, the time spent on it, the obtained score, etc.).

#### If you click on

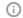

, you will see its data sheet with all its characteristics: title, description, objectives, and duration.

To access the sessions there are two options: View online and Download.

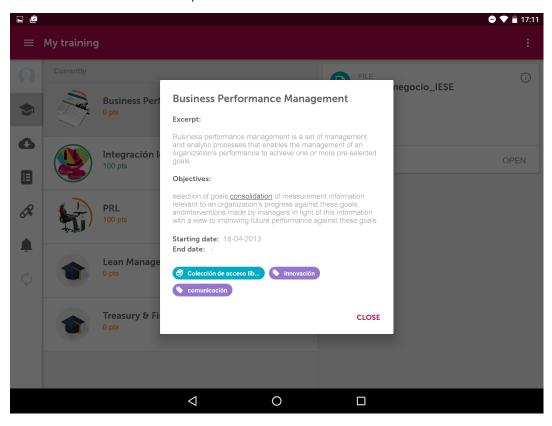

#### View online

To download a session, you only have to click on **Download**, a session will be launched

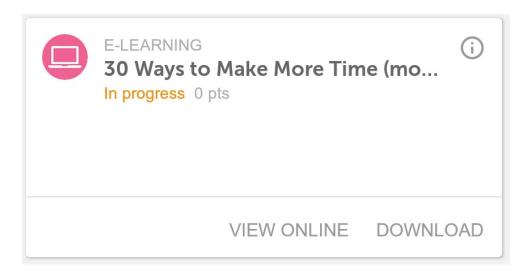

#### Downloading a session

To download a session, you only have to click on **Download.** 

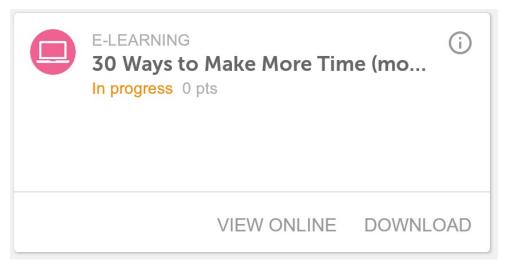

From My training screen, you can display the download progress of each activity. You can stop the download progress anytime.

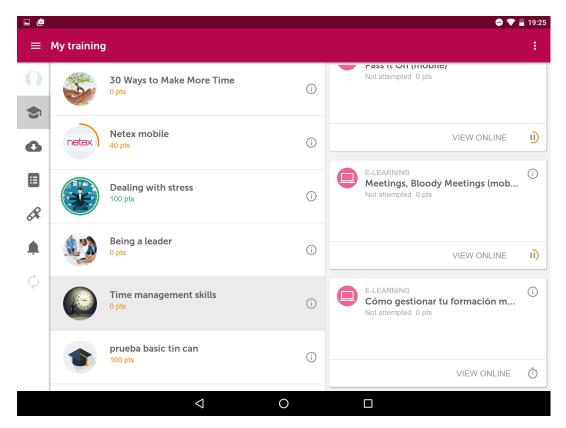

Once the session has been downloaded, you can access it from  ${\bf My\ downloads}$  by clicking on

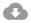

. Then, you can open the session by clicking on Open.

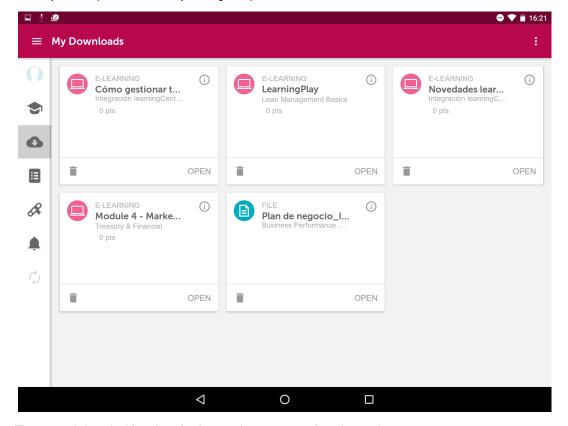

The content is launched from  $\mbox{\bf learning}\mbox{\bf App},$  so that you can perform the session.

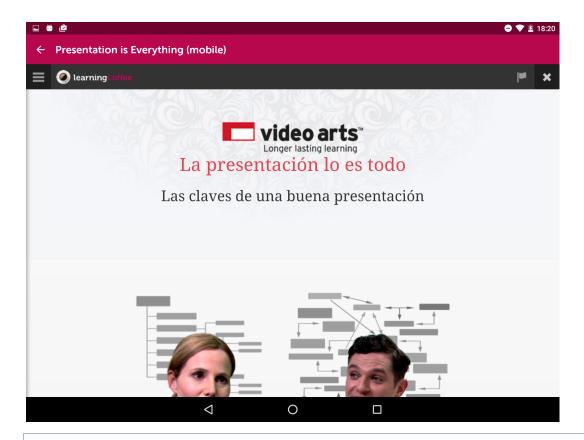

By downloading the session, you can continue doing the session later, without being connected to the Internet. At the time you can connect to the Internet again, the results on your progress in the session will be sent to the LMS.

# 5. My downloads (app)

Your downloaded training sessions will be kept in the "My Downloads" section.

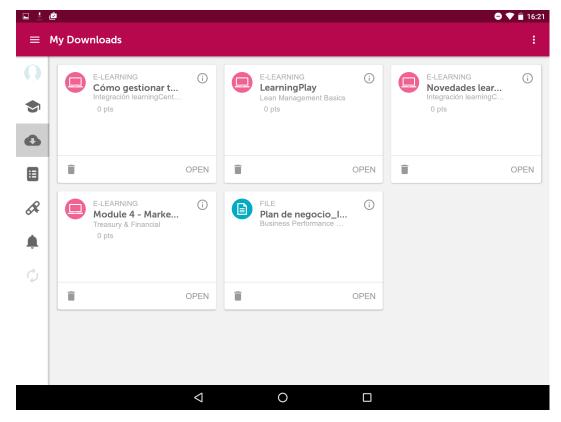

You can open the session by clicking on Open.

The training goes through several status:

The stage of the student in these course appeared with a particular colour code:

- Not attempted (grey): when the start date of the course has not came yet.
- In progress (orange): the course changes its status to "in progress" the same day it starts.
- Passed (green): when a course is already completed with a equal or greater mark than the minimun required.
- Failed (red): when a course is already completed with a lower mark than the minimun required.

If you have ended a session and you don't want to keep it on the device, clic on

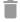

to delete the file.

### 6. Catalogue (app)

Check in the following sections how to search and enrol in a course of your interest included in the Catalogue:

- 6.1 Catalogue (app)
- 6.2 Enrolment in a course (app)
- 6.3 Collections included the Catalogue (app)

#### 6.1 Catalogue (app)

Clicking on

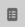

you will see the courses available from the Catalogue, and view the details of a particular course before enrolling in it.

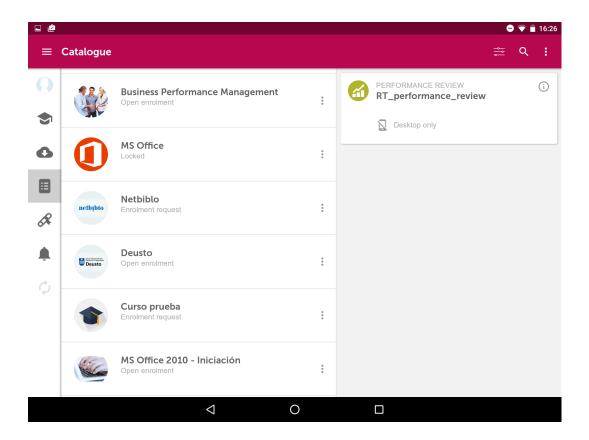

### **Search engine and Catalogue filters**

To locate those courses of your interest, you can use the search engine and the button filter.

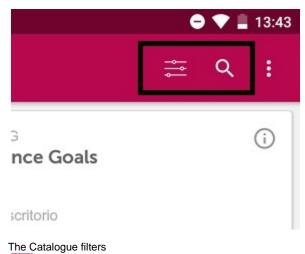

allow setting a filter in the Catalogue titles list.

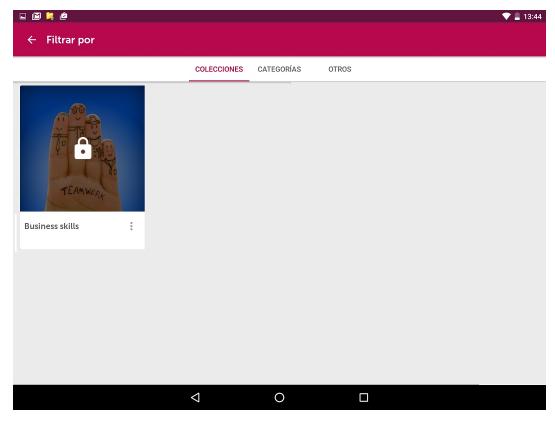

You can filter by collections, categories or courses in which you are not enrolled. Also, according with the course enrolment policy (free access or enrolment request).

#### **Session information label**

An informative label can be found on some sessions in order to inform on their restrictions.

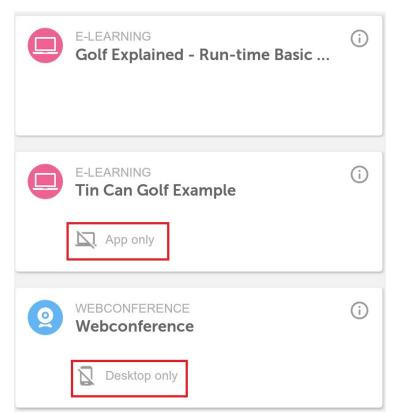

- **Desktop only.** It indicates that it is only possible to access the session from a desktop computer.
- App only. It indicates that it is only possible to access the session from the app.
- Without label. It indicates that it is possible to access the session from both a desktop computer and the app.

#### View course and sessions information

Clicking on the icon

.

in the course, you will see a menu that provides access to the course information.

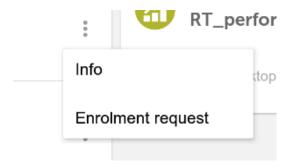

To access the training information click the icon

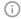

# **Business Performance Management** Excerpt: Business performance management is a set of management and analytic processes that enables the management of an organization's performance to achieve one or more pre-selected goals. Objectives: selection of goals, consolidation of measurement information relevant to an organization's progress against these goals, and interventions made by managers in light of this information with a view to improving future performance against these goals. **Starting date:** 18-04-2013 End date: -Colección de acceso lib... Innovación comunicación **CLOSE**

The information includes the Excerpt, Objectives and starting and end dates.

#### 6.2 Enrolment in a course (app)

**Enrol or request enrolment** 

By clicking on the icon

.

in the course, you will see a menu in which you can apply for registration or enrol directly on it according to the enrolment policy that has the course.

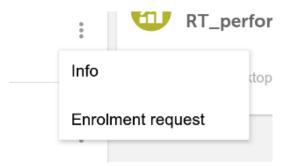

### 6.3 Collections included in the Catalogue (app)

A collection consists of a group of courses for which you may request access, since some collections are free access collections but others require the acceptance of a request.

When accessing the **Catalogue**, in the collections filter option, you can see the existing collections. Those that require the acceptance of a request are displayed with a lock icon.

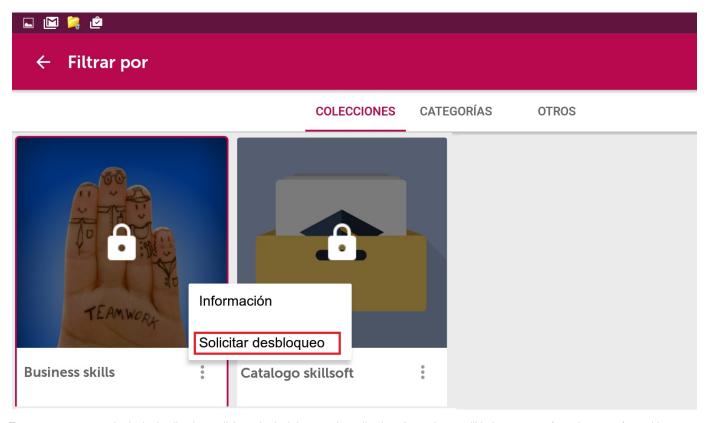

To request access to the locked collections, click on the lock icon on the collection. An assistant will help you to perform the steps for making a request. Additionally, you can request an enrolment in those courses of your interest.

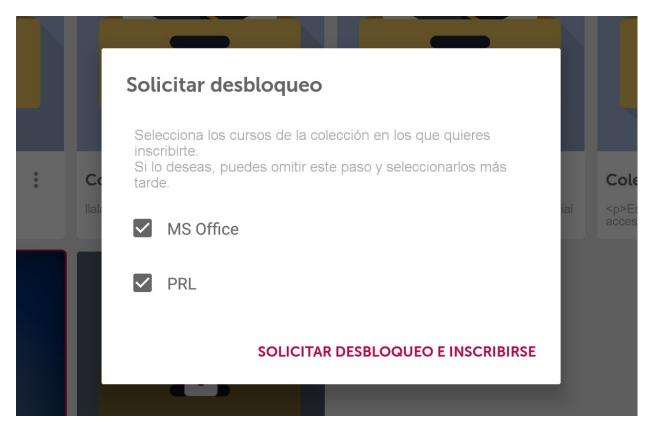

Then, the icon on the collection will be displayed blurred until the training administrator accept your request and you can access the courses included in the **Catalogue**.

# 7. Record (app)

Click on

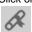

to access to **Record** and check all information for the training that you have completed.

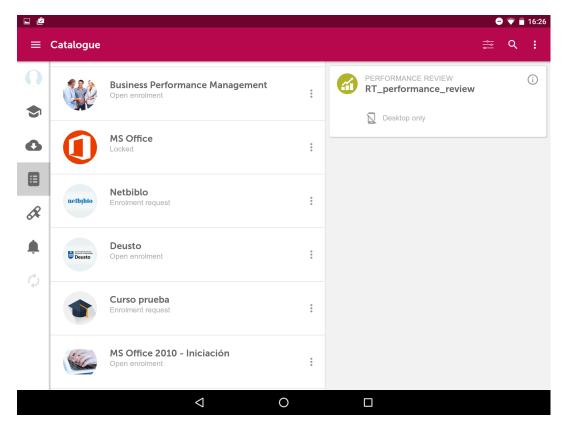

You will see both the total score of the course and the results of each of the sessions of the course.

### 8. Synchronisation (app)

With the following tabs you will see how to synchronize your training:

- 8.1 My Training automatic synchronisation (app)
- 8.2 Non-synchronised sessions (app)

### 8.1 My Training automatic synchronisation (app)

The student progress on the downloaded sessions is updated utomatically when the application is launched and when the user has Internet connection. If the user is not connected to the Internet, he will be able to continue the training he has already downloaded without losing the data of his progress in the courses. If the user wants to download any session and he has not Internet connection, a notice will be show indicating that if he wants to do it, he should activate the Internet connection.

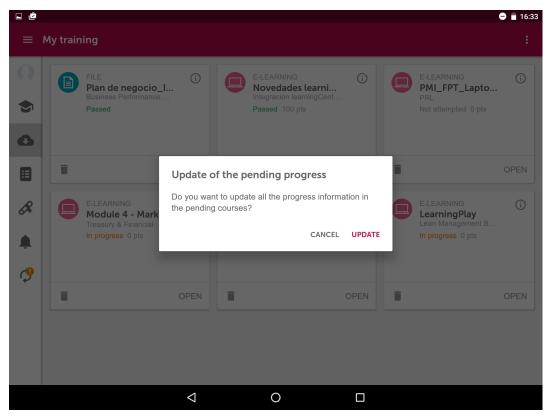

#### 8.2 Non-synchronised sessions (app)

The synchronisation of the data of users in courses and session is performed automatically. When opening the session or the course from "My training" or "My downloads", the tracking will be retrieved and it will be sent by closing it.

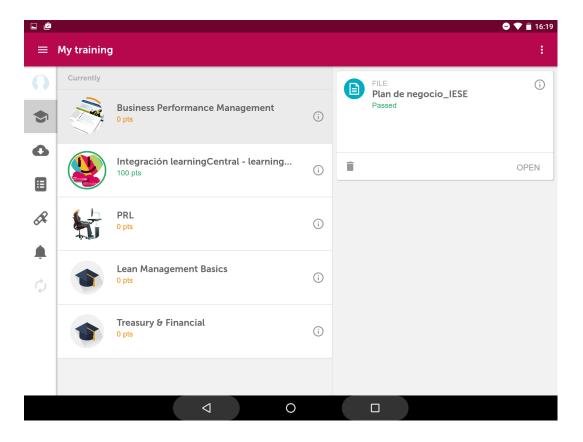

You also have the option to do it manually by clicking on "Synchronise" on the main screen of each session.

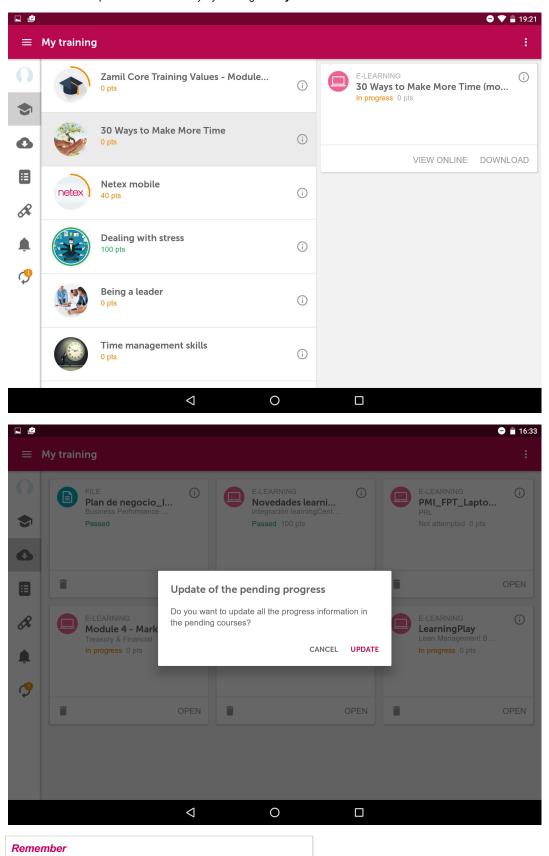

You have to be online to synchronise the tracking of a session.

# 9. Extra options (app)

In this secondary menu you can do different actions.

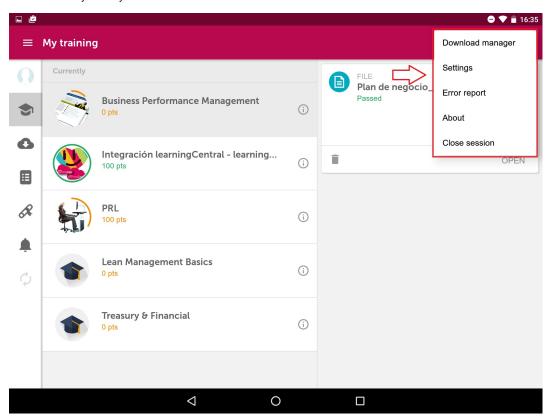

In the "Download manager" you can also see the sessions that are being downloaded.

In "Settings", you will set up push notifications, exit confirmation, Wi - FI download and online view.

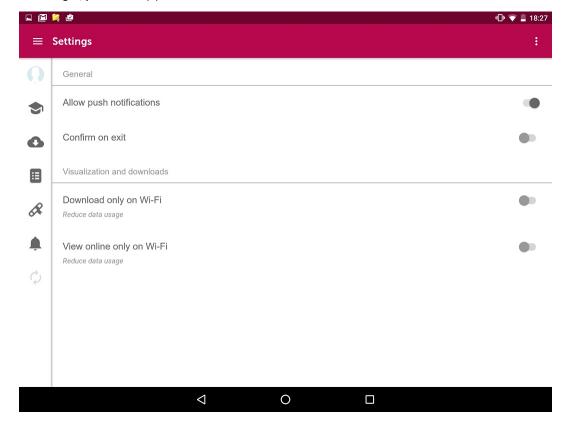

In the "About" section you can know the version of the App you have installed.

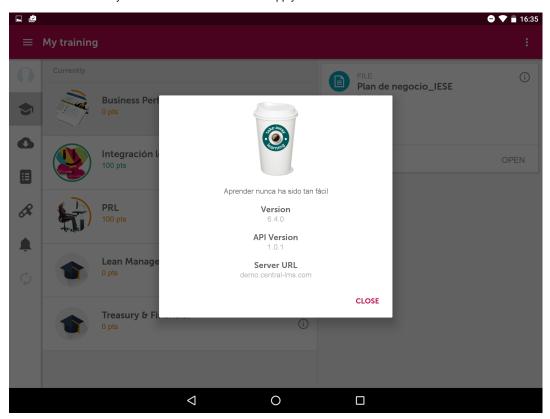

Once the download has finished, you will be able to open the session to start your training in "My training" and "My downloads" tabs.

If you want to log out click on "Logout" or log in again. You can communicate any application error or problem from the "Report error" button.

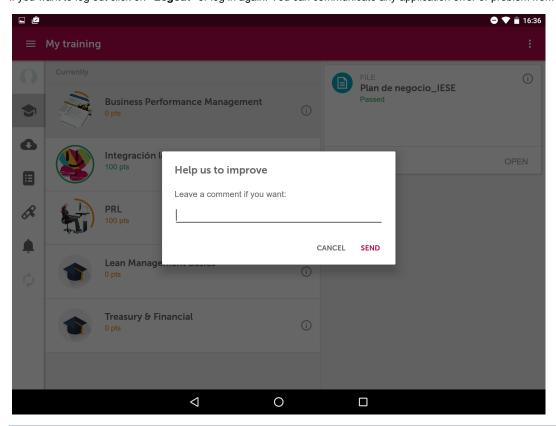

The training content that you have on your device will be kept downloaded even if you logout.

## 10. My licence (app)

The available sessions in "My Training" have a term of validity during which users can download them and access their content.

You can consult the term of validity of the licence and the details of the session.

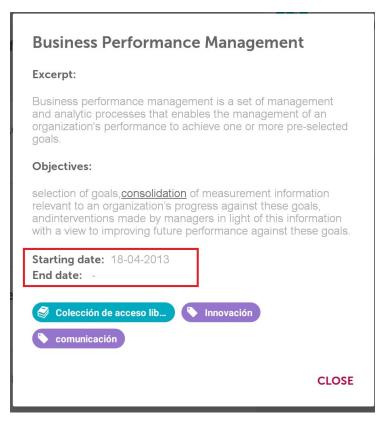

# 11. Push Notifications (app)

When there is a change in the training of a user, a notification is sent to the device with the news or changes that have been done. These are known as **push notifications** and they appear in the following cases:

- The user has been enrolled in a course or session
- The user has been excluded from a course or session
- A session has finished
- · Less than a day to start the session
- The session has already started

Notifications are displayed different depending on the type of device and the operating system but the icon will be always displayed. When the user clicks on the notification, learningApp is opened and the user is redirected to the screen where that advertisement is explained.

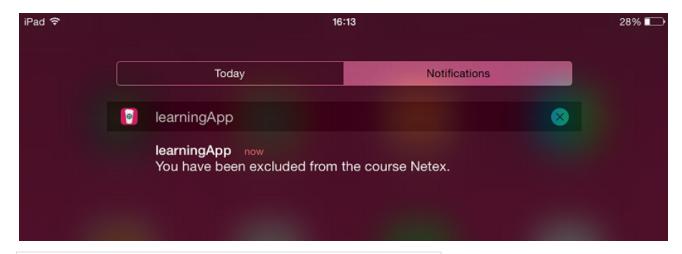

#### Remember

The user can disable push notifications from the "Settings" section of the mobile device.